#### Quadro Resumo e Coleta de Classes

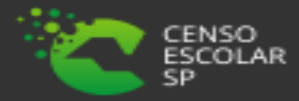

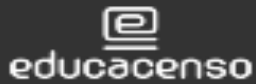

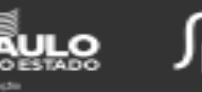

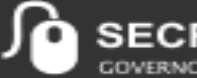

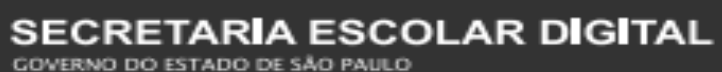

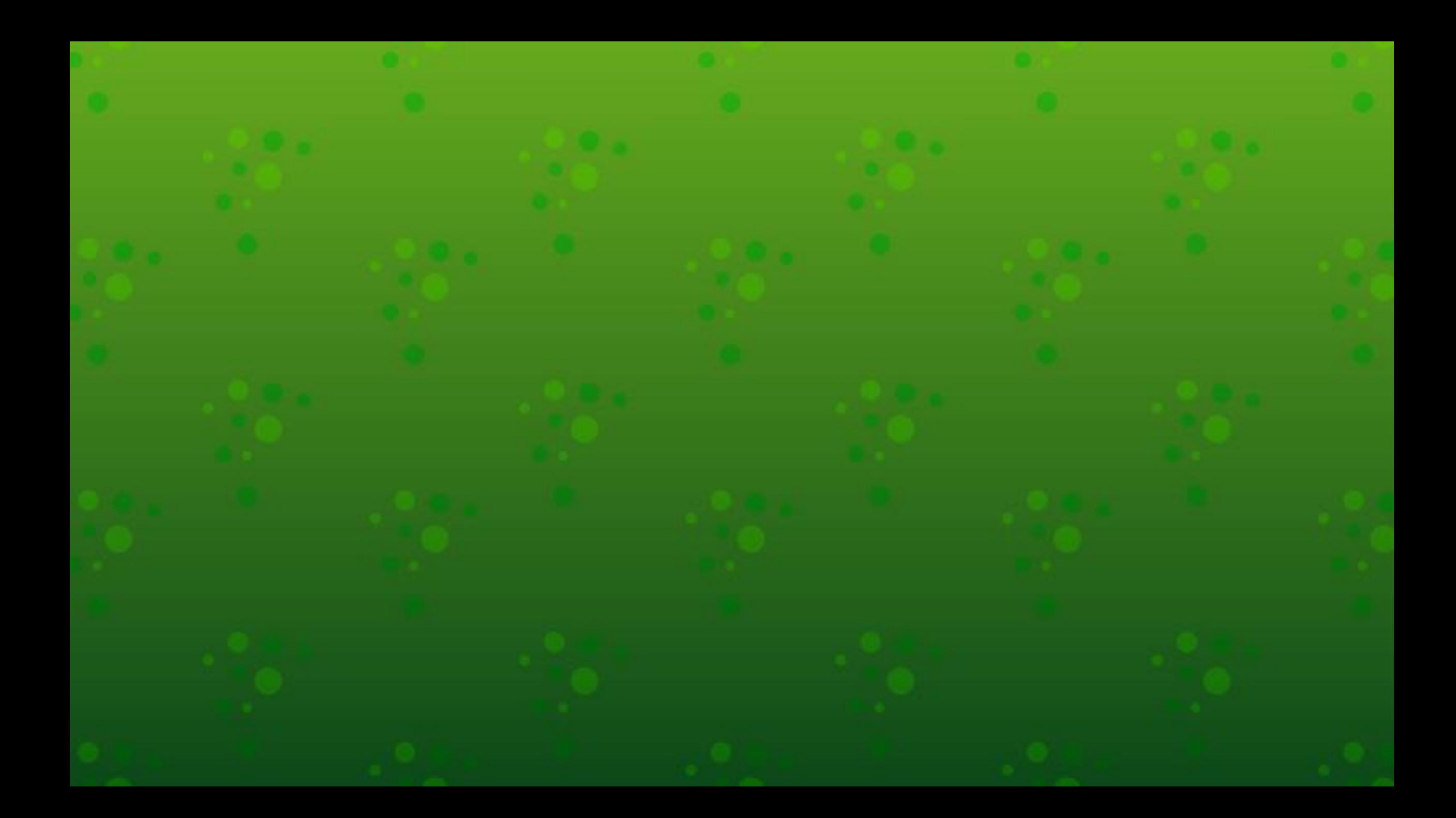

# **Sumário**

#### **Perfis...........................................................4 Caminho para o Quadro Resumo.................5 Gerenciamento do Quadro Resumo.............6 Caminho para o Gerenciamento de Coleta de Classe........................................................11 Gerenciamento de Coleta de Classe...........12 Quadro Resumo e Coleta de Classes..........19 Dúvidas e Solicitações...............................20**

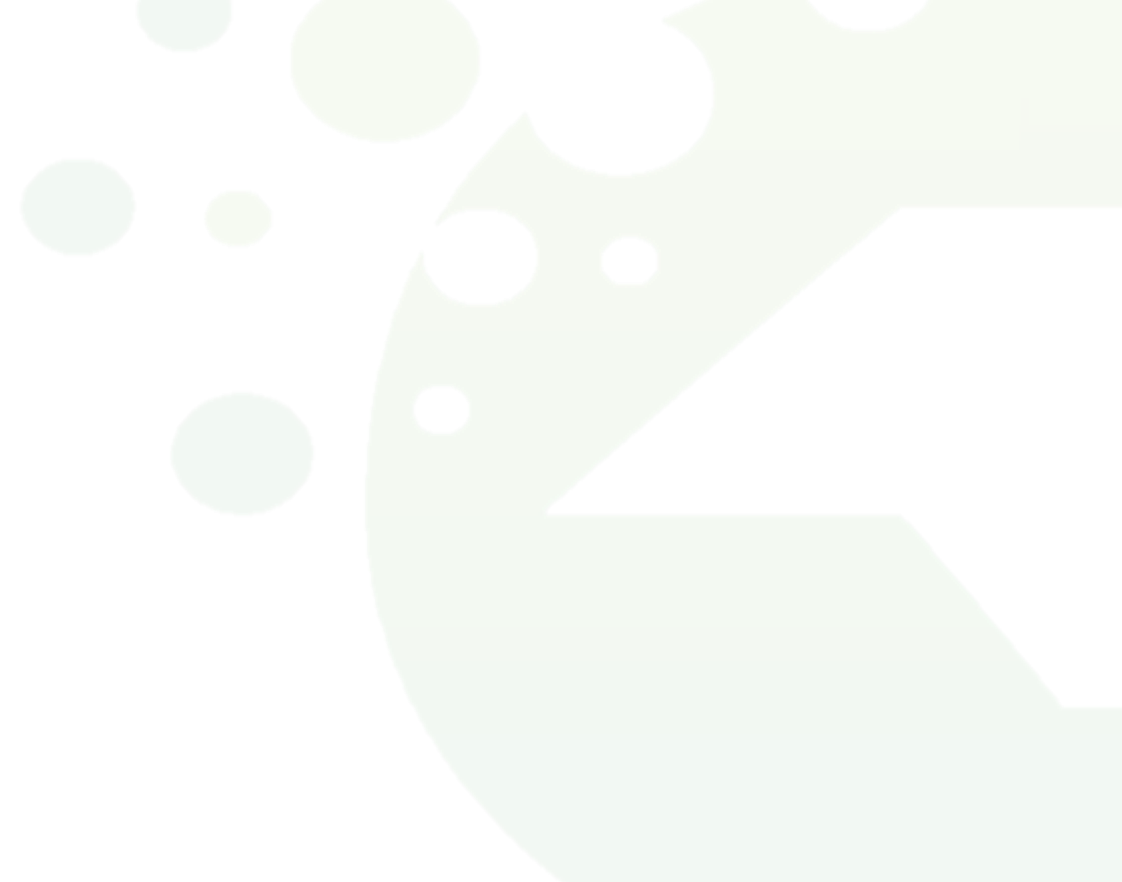

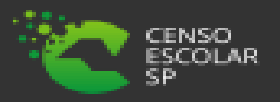

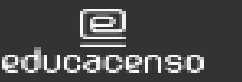

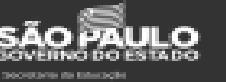

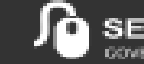

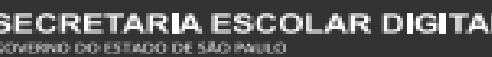

# **PERFIS**

**O quadro resumo e a coleta de classes estão disponíveis para os seguintes perfis:**

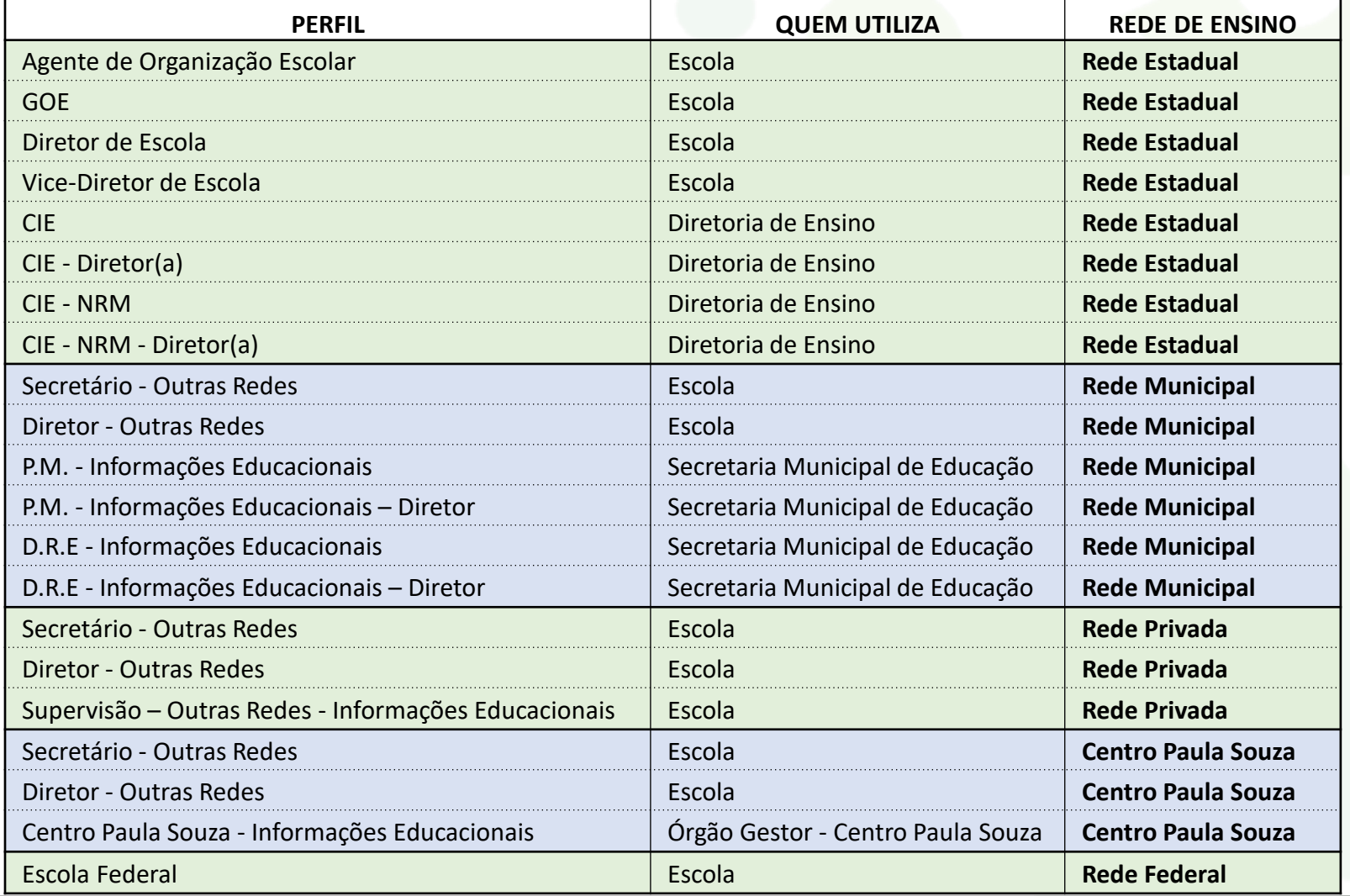

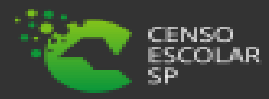

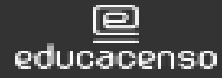

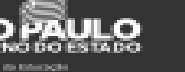

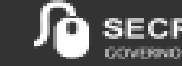

## **Caminho para o Quadro Resumo**

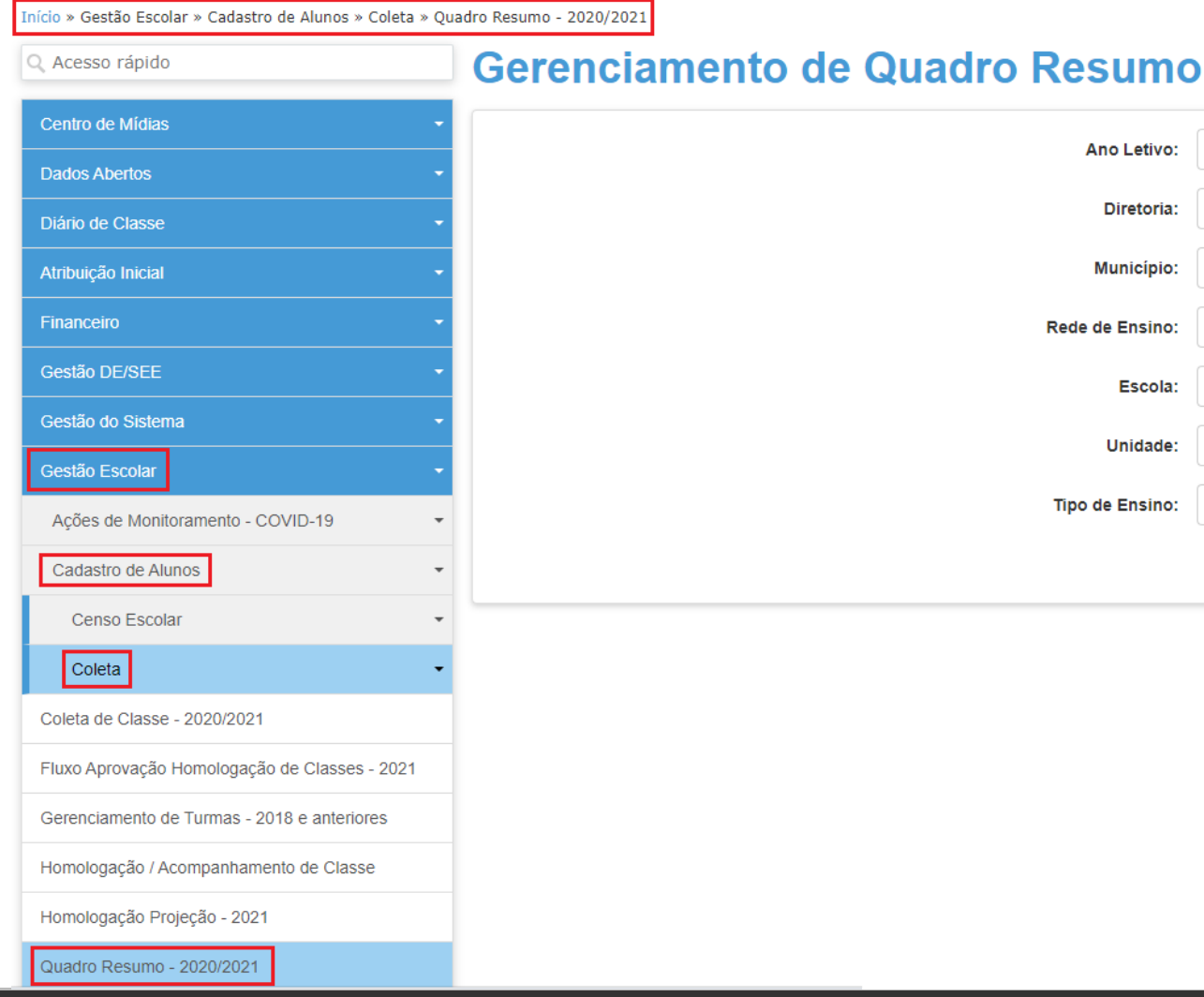

**Para realizar a coleta de classes, primeiramente a quantidade referente a cada tipo ensino deve estar projetada no Quadro Resumo, para localizar o Gerenciamento do Quadro Resumo é necessário acessar o seguinte caminho:**

✓ Início > Gestão Escolar > Cadastro de Alunos > Coleta > Quadro Resumo – \*2020/2021 (\*Referente ao ano anterior ao vigente e ao ano letivo vigente respectivamente)

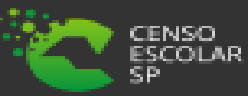

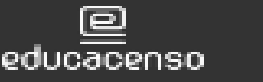

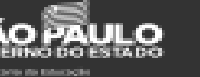

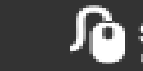

**Após acessar a tela de Gerenciamento do Quadro Resumo, é necessário preencher os filtros para realizar a projeção e posteriormente a coleta das classes:** 

#### **Gerenciamento de Quadro Resumo**

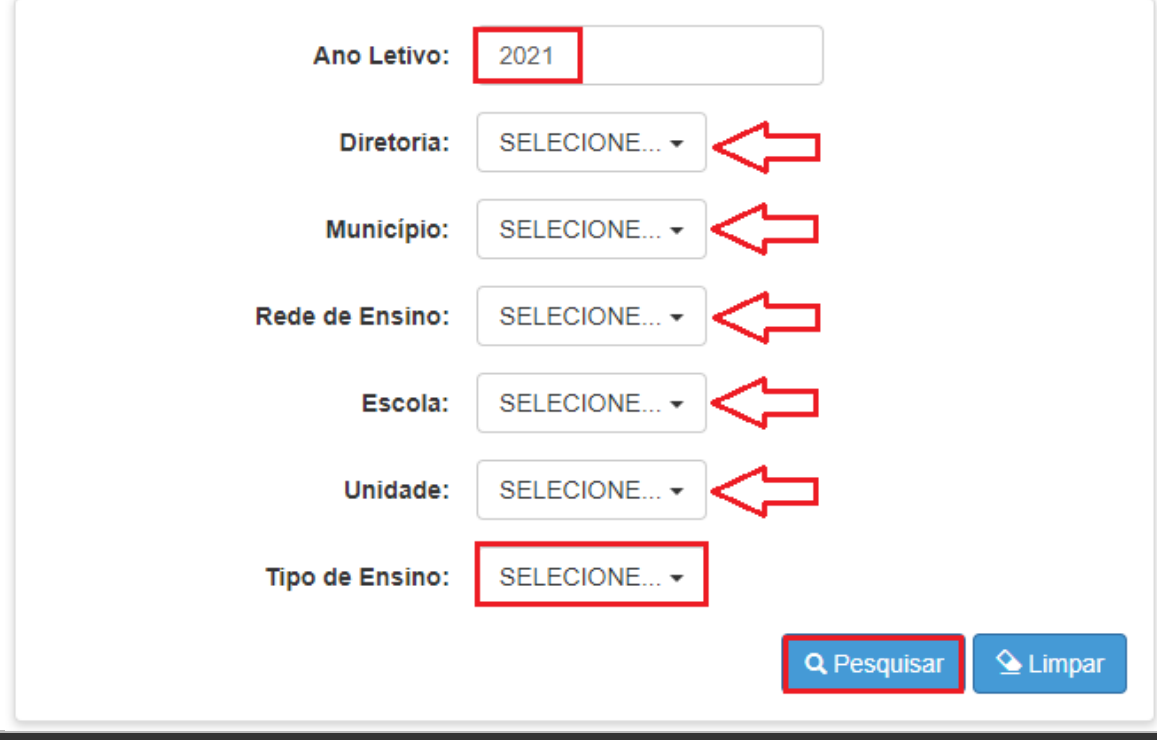

#### $\checkmark$  É necessário informar nos campos Diretoria, Município, Rede de Ensino, Escola, a Unidade e o Tipo de Ensino a qual a será realizada a projeção:

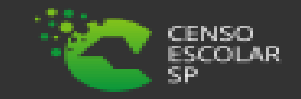

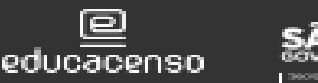

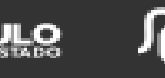

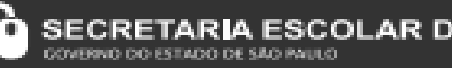

## **Gerenciamento do Quadro Resumo**

**No campo "Tipo de Ensino" o combo será carregado com os tipos de ensino cadastrados (no SCE – Sistema de Cadastro de Escolas) para a escola/unidade selecionada:**

#### **Gerenciamento de Quadro Resumo**

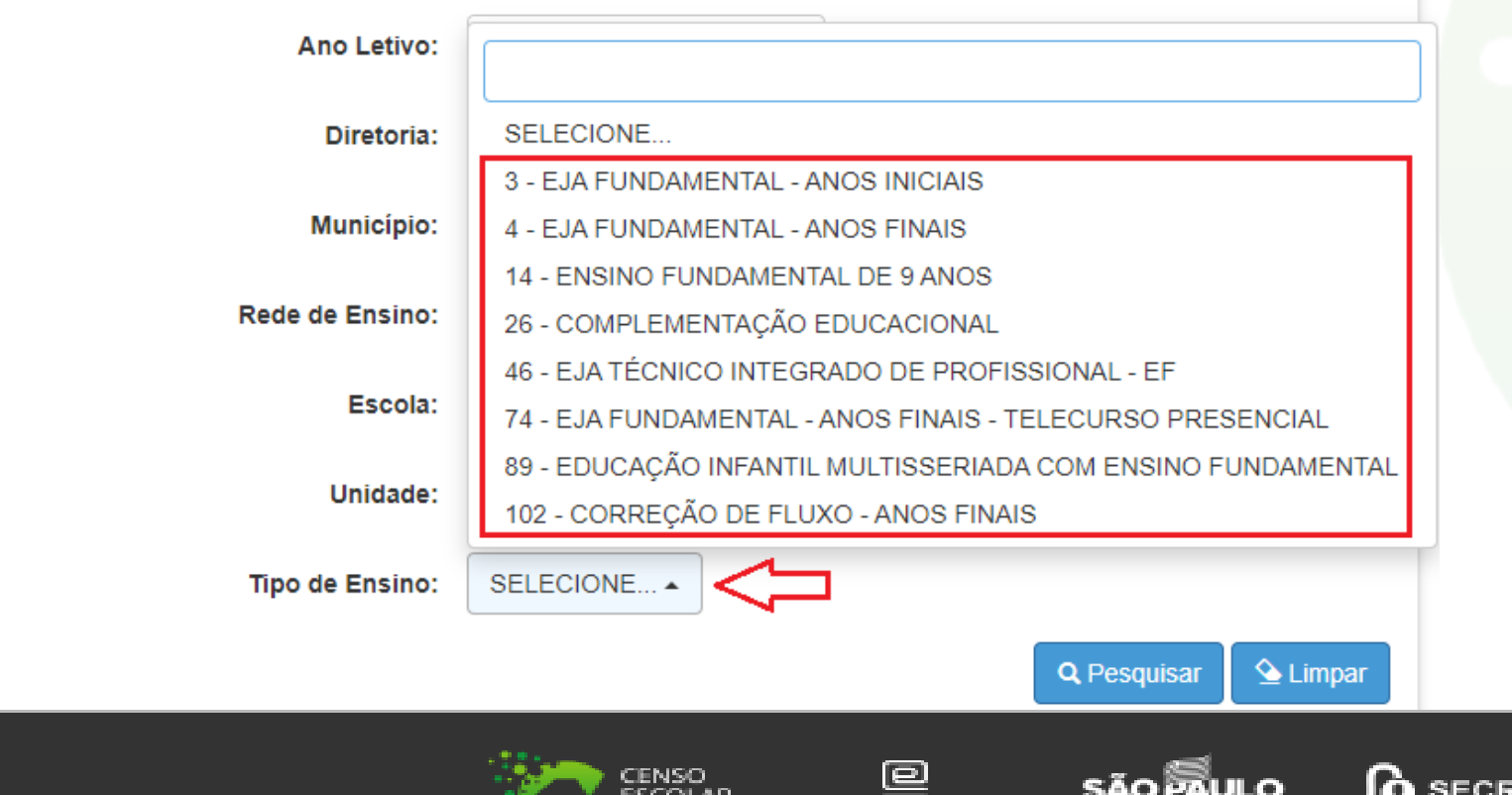

educacenso

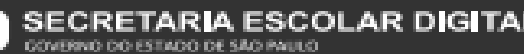

# **Escolha o Tipo de Pesquisa Gerenciamento do Quadro Resumo**

#### **Gerenciamento de Quadro Resumo**

DE 9 ANOS

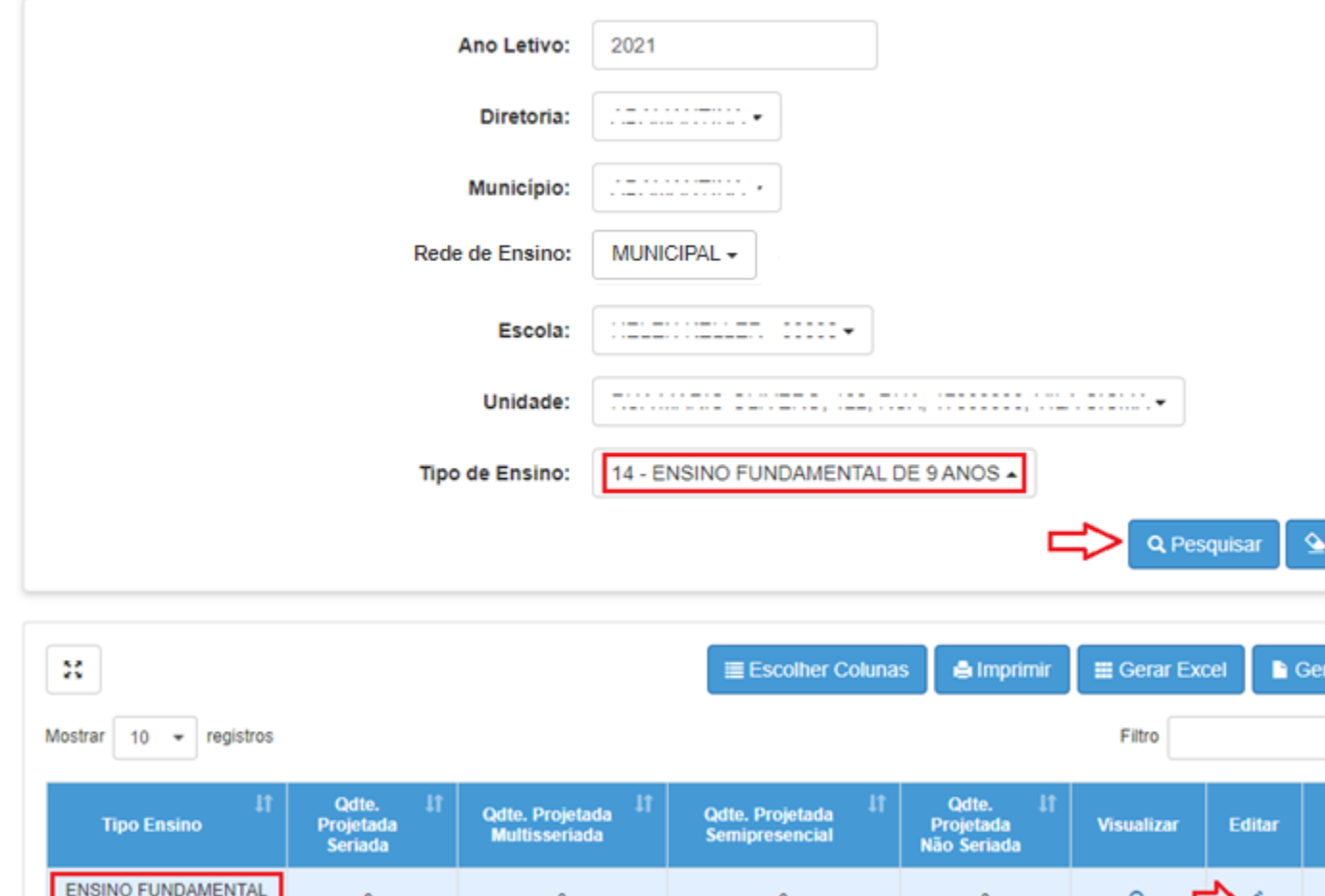

**Clique na "Lupa - Pesquisar" para pesquisar e serão carregadas todas as informações correspondentes ao tipo de ensino selecionado – Clique no "lápis" para carregar em tela a edição de projeção de classes para cada série / ano / termo / etapa:**

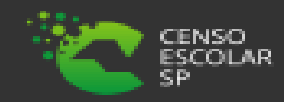

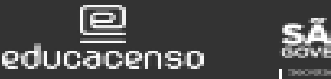

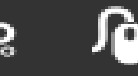

Limpar

ar PDF

**Excluir** 

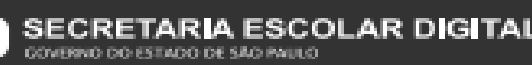

# **Escolha o Tipo de Pesquisa Gerenciamento do Quadro Resumo**

Quadro Resumo: [[[[[[[[[[[[[[[[[[[[[[[[[[[[]]]]]]]]

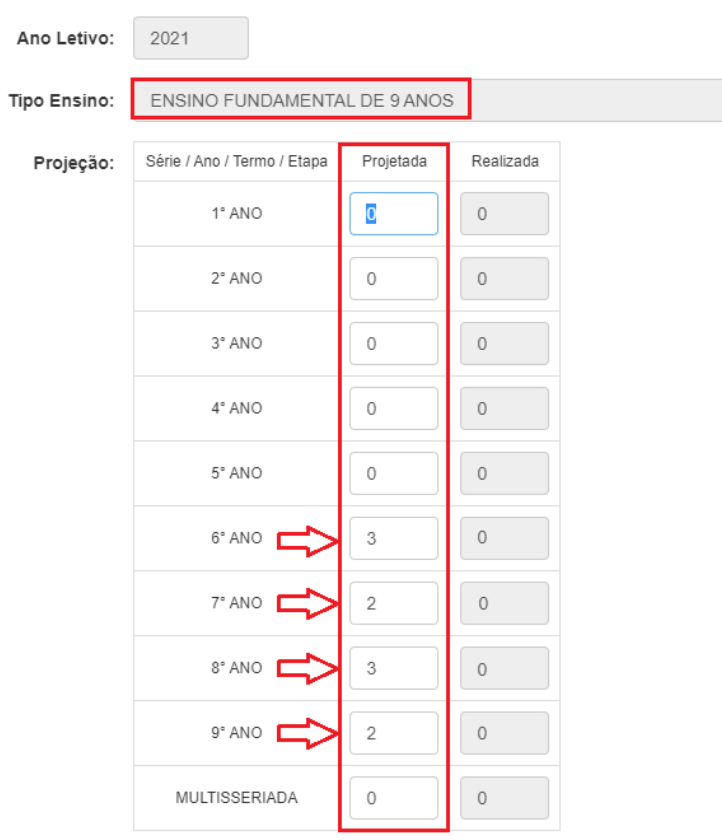

**Após carregar em tela a edição de projeção, é necessário informar a quantidade de classes que serão projetadas para atender a série / ano / termo / etapa correspondente ao tipo de ensino selecionado anteriormente, depois clique em "Salvar":**

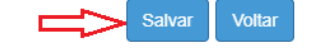

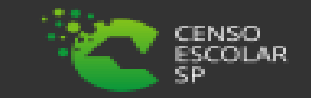

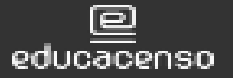

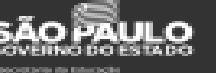

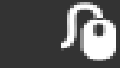

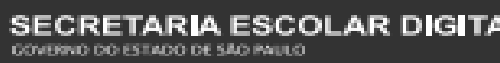

#### **Será apresentada a mensagem que o Quadro Resumo foi atualizado com sucesso:**

#### **Salvar**

Quadro Resumo Atualizado com sucesso.

Fechar

➢ É necessário realizar as alterações de projeção no Quadro Resumo para cada Tipo de Ensino por vez.

> IMPORTANTE: alterações no Quadro Resumo da Rede Estadual é realizada pelo DGREM/CEDEP. Para as demais redes de ensino, está disponível para alteração.

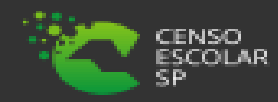

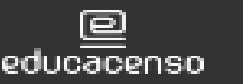

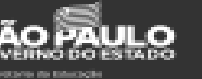

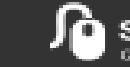

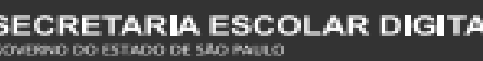

## **Caminho para o Gerenciamento de Coleta de Classe**

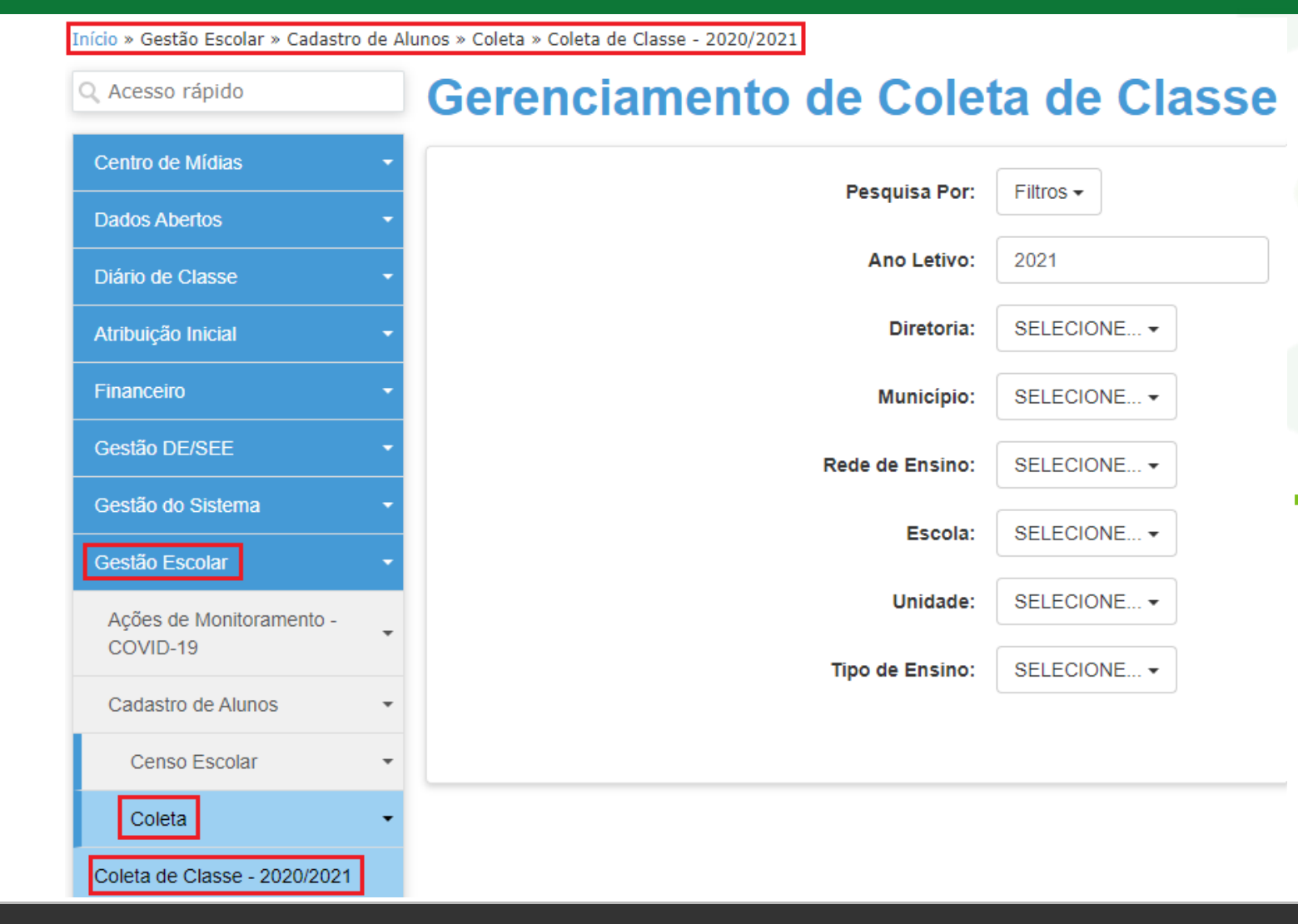

**Após realizar as projeções de classes no Quadro Resumo, é necessário acessar a tela de Coleta para efetivar a coleta das classes, para isso basta acessar o seguinte caminho:**

✓ Início > Gestão Escolar > Cadastro de Alunos > Coleta > Coleta de classes – \*2020/2021 (\*Referente ao ano anterior ao vigente e ao ano letivo vigente respectivamente)

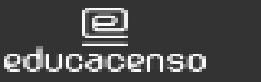

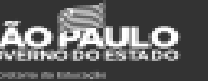

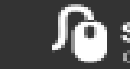

**Após acessar a tela de Gerenciamento de Coleta de Classe, é possível preencher os filtros para realizar a coleta das classes projetadas no Quadro Resumo:**

Gerenciamento de Coleta de Classe

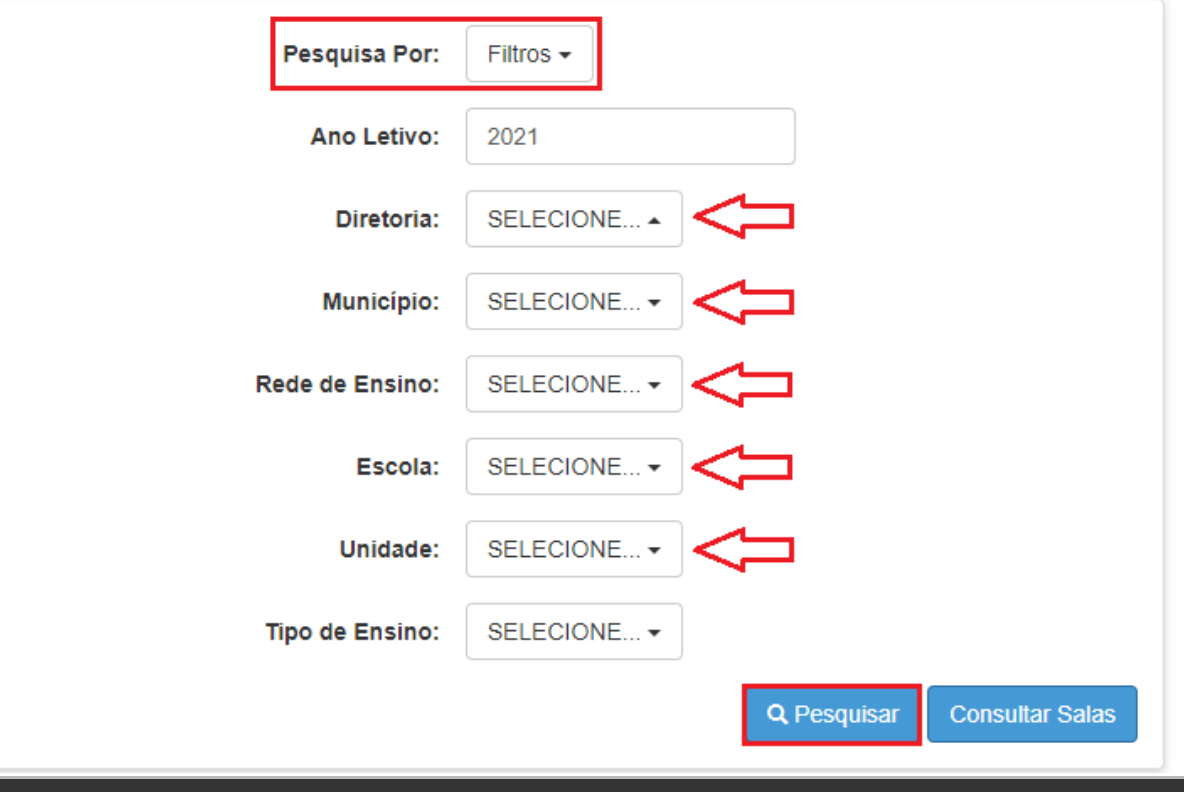

✓ É necessário realizar a "Pesquisa Por:" "Filtros" e informar nos campos Diretoria, Município, Rede de Ensino, Escola e a Unidade a qual a será realizada a coleta e "Pesquisar":

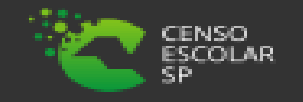

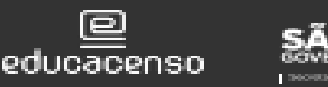

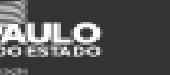

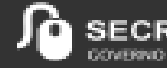

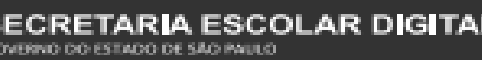

**Após acessar a tela de Gerenciamento de Coleta de Classe, também é possível pesquisar por "Código CIE", é necessário saber o número do código CIE da escola e informar a "Unidade" para realizar a coleta das classes projetadas no Quadro Resumo:**

#### Gerenciamento de Coleta de Classe

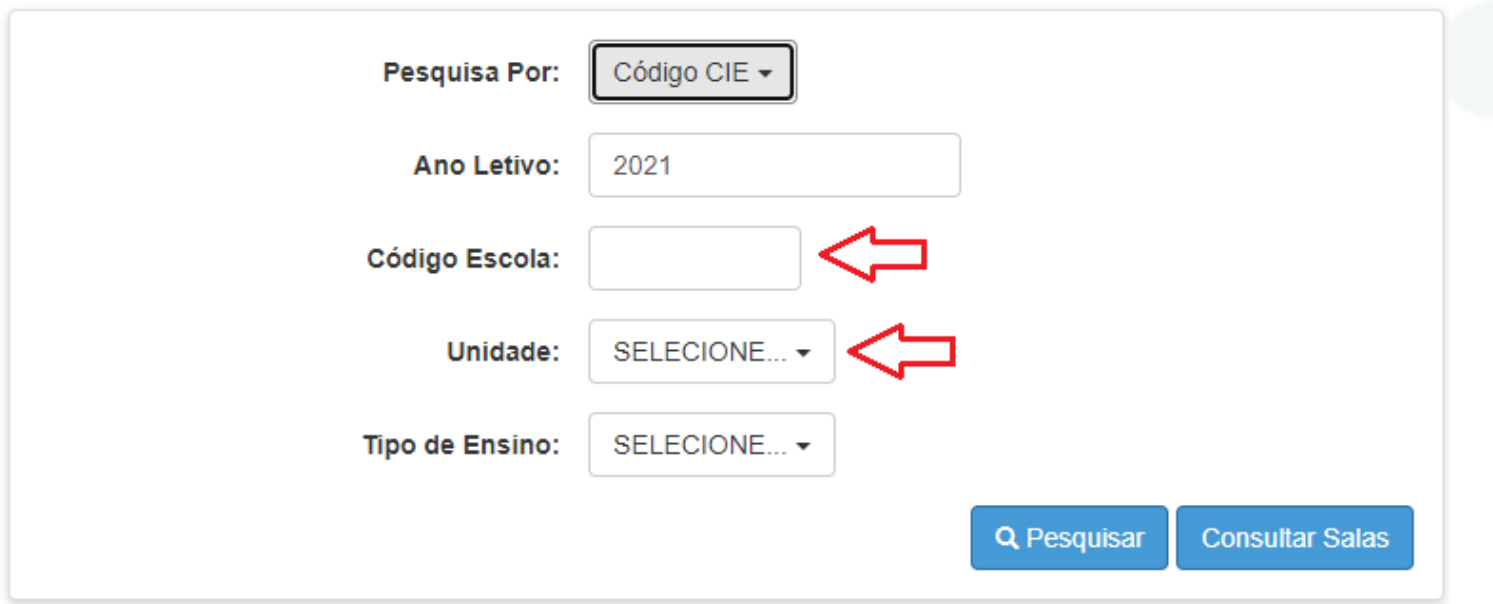

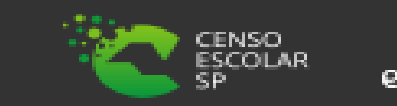

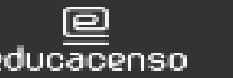

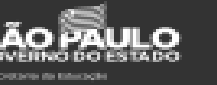

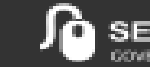

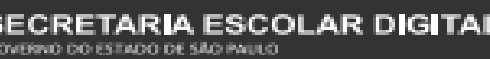

#### Gerenciamento de Coleta de Classe

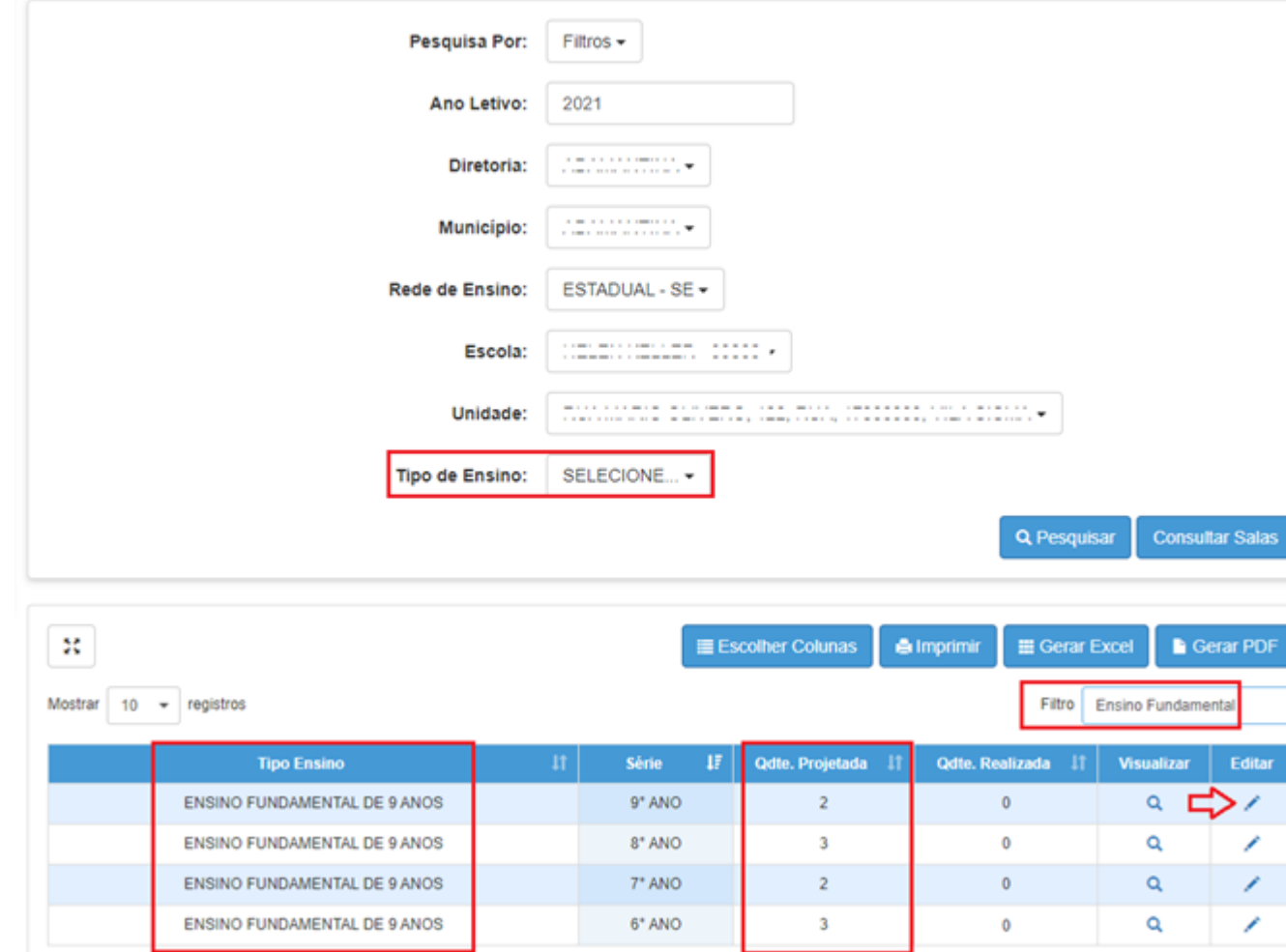

**Clique na "Lupa - Pesquisar" para pesquisar e serão carregadas todas as informações correspondentes a projeção dos tipos de ensino informada no Quadro Resumo – É possível selecionar o tipo de ensino no campo correspondente ou pesquisar o tipo ensino ou série através do campo "Filtro" - Clique no "lápis" para carregar em tela a opção de coletar as classes:**

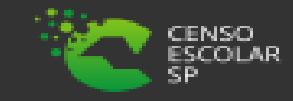

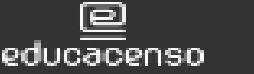

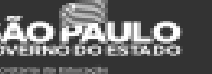

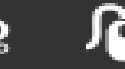

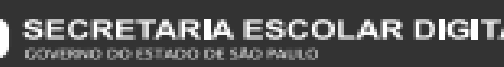

**Selecione a opção "Coletar Classe", para que possa ser preenchida as informações da classe a ser coletada:**

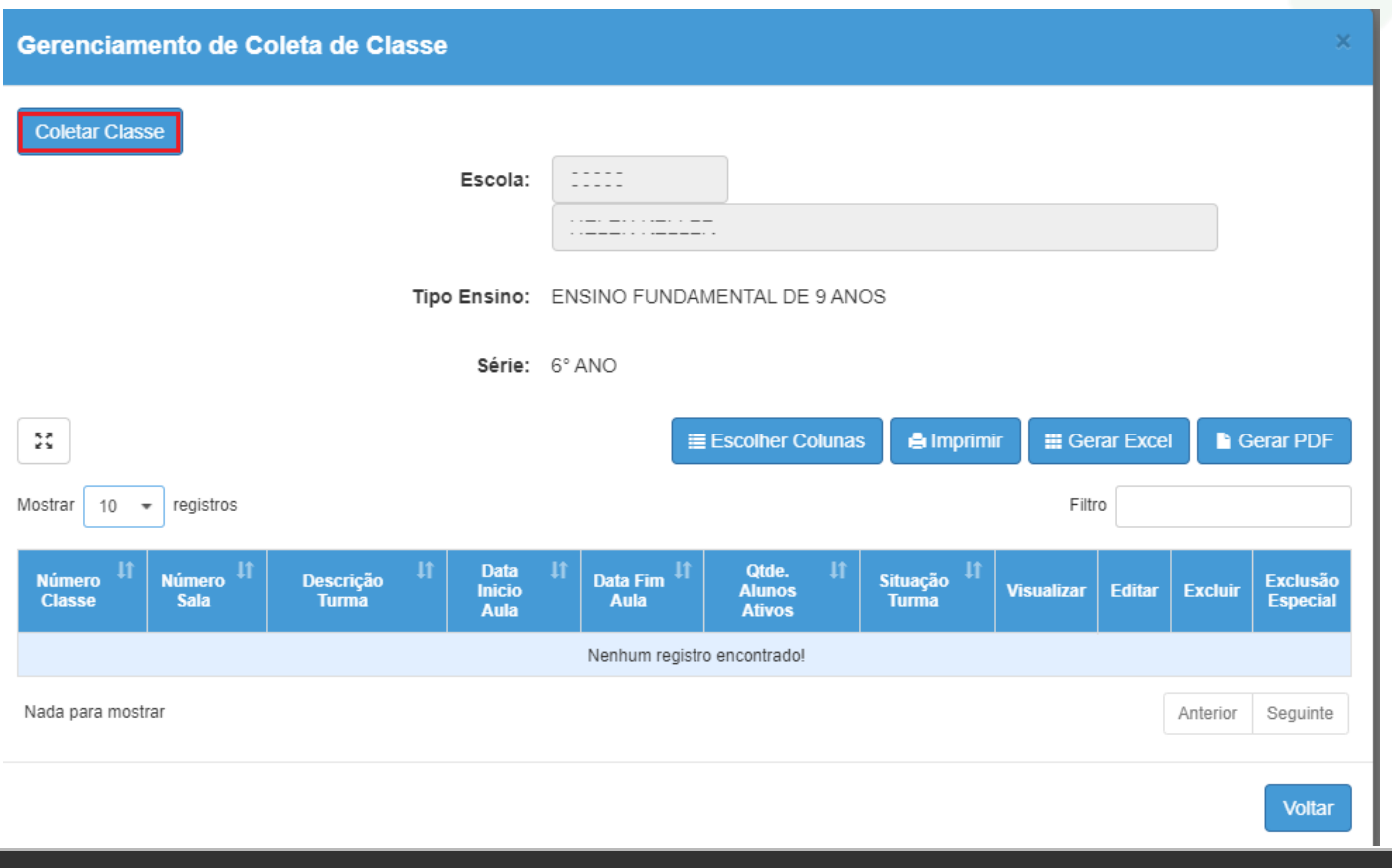

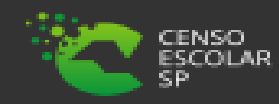

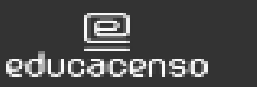

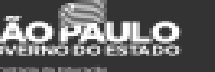

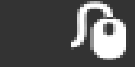

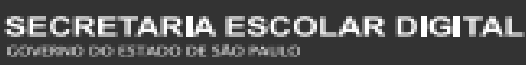

**Na tela de coleta, preencha todas as informações sobre a classe a ser coletada e selecione a opção "Salvar":**

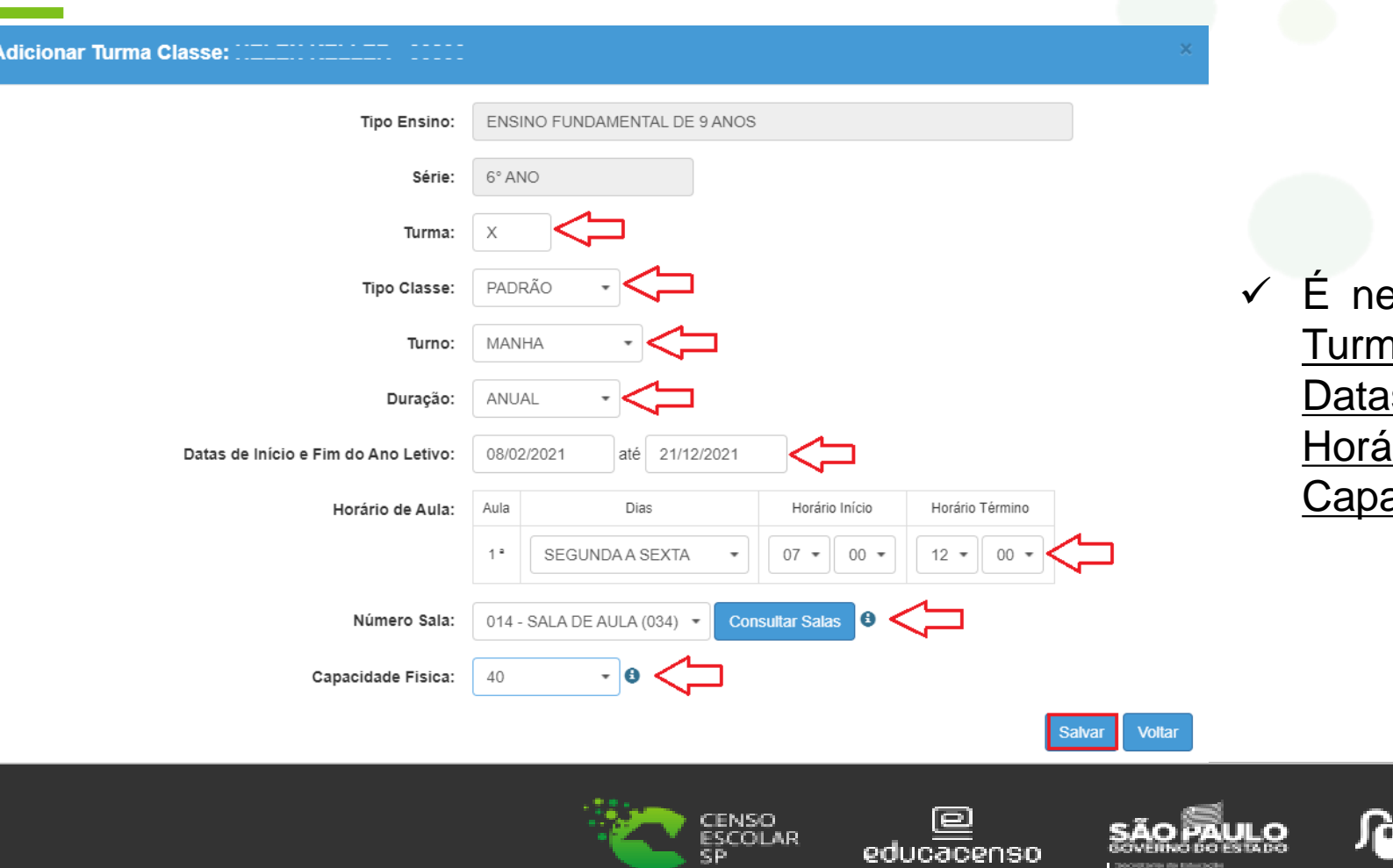

ecessário preencher os campos: <u>na, Tipo Classe, Turno, Duração,</u> s de início e Fim do Ano Letivo, <u>rio de Aula, Número Sala</u> e acidade Física:

CHIPPING DO ESTADO DE SÃO PAULO

AR DIGITAL.

#### **Será apresentada a mensagem que a Coleta de Turma Classe foi realizada com sucesso:**

#### **Salvar**

Coleta de Turma Classe Realizada com sucesso.

Fechar

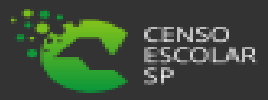

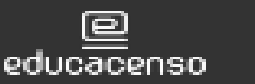

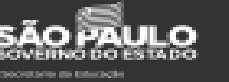

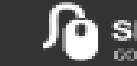

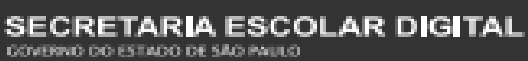

17

# **Será apresentada a numeração da classe coletada:**

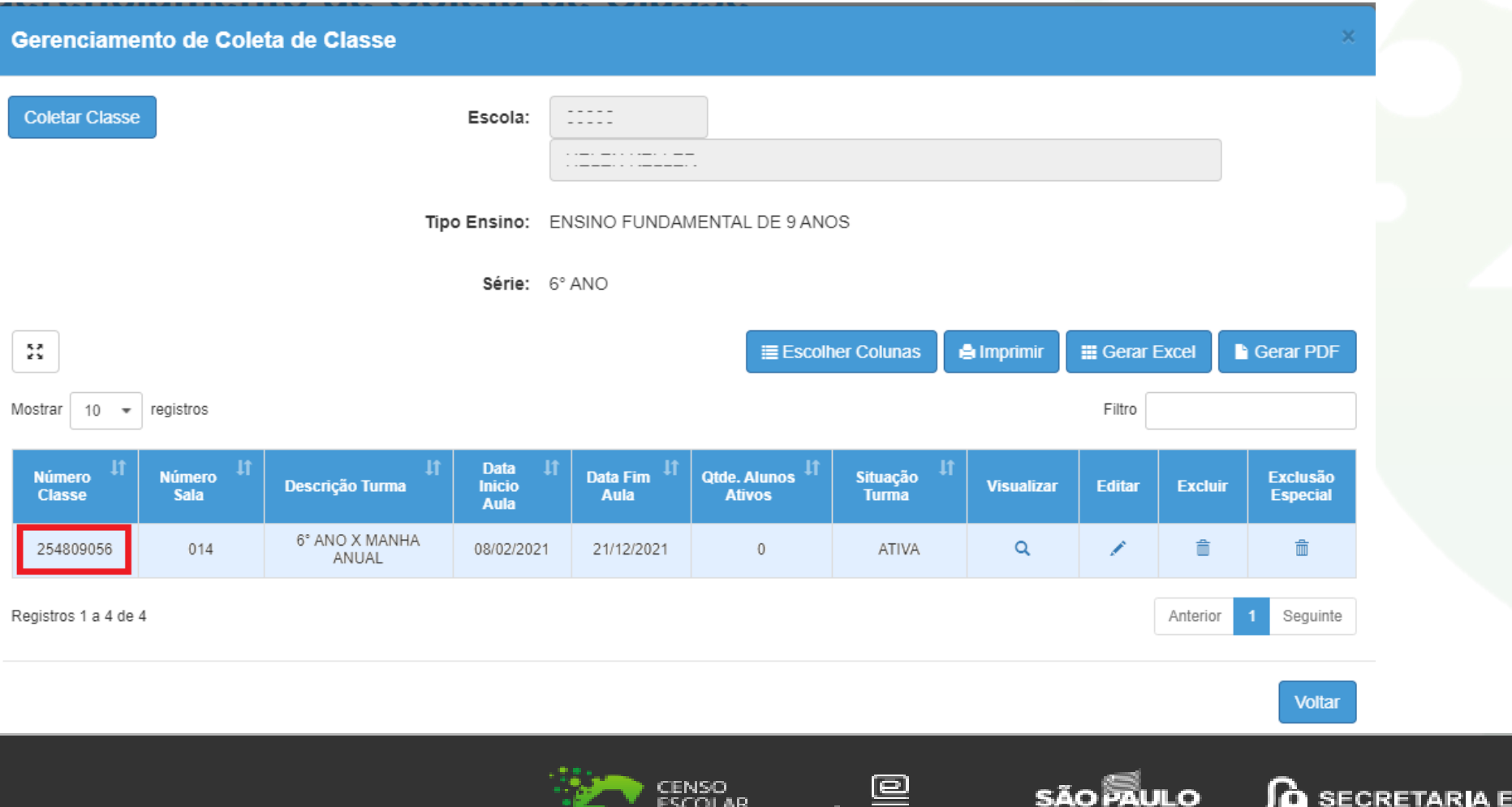

educacenso

**GOVERNO DO ESTADO** 

**Consequentes and patternal** 

**SCOLAR DIGITAL** 

COVERINO DO ESTADO DE SÃO PAULO

#### **Quadro Resumo e Coleta de Classes**

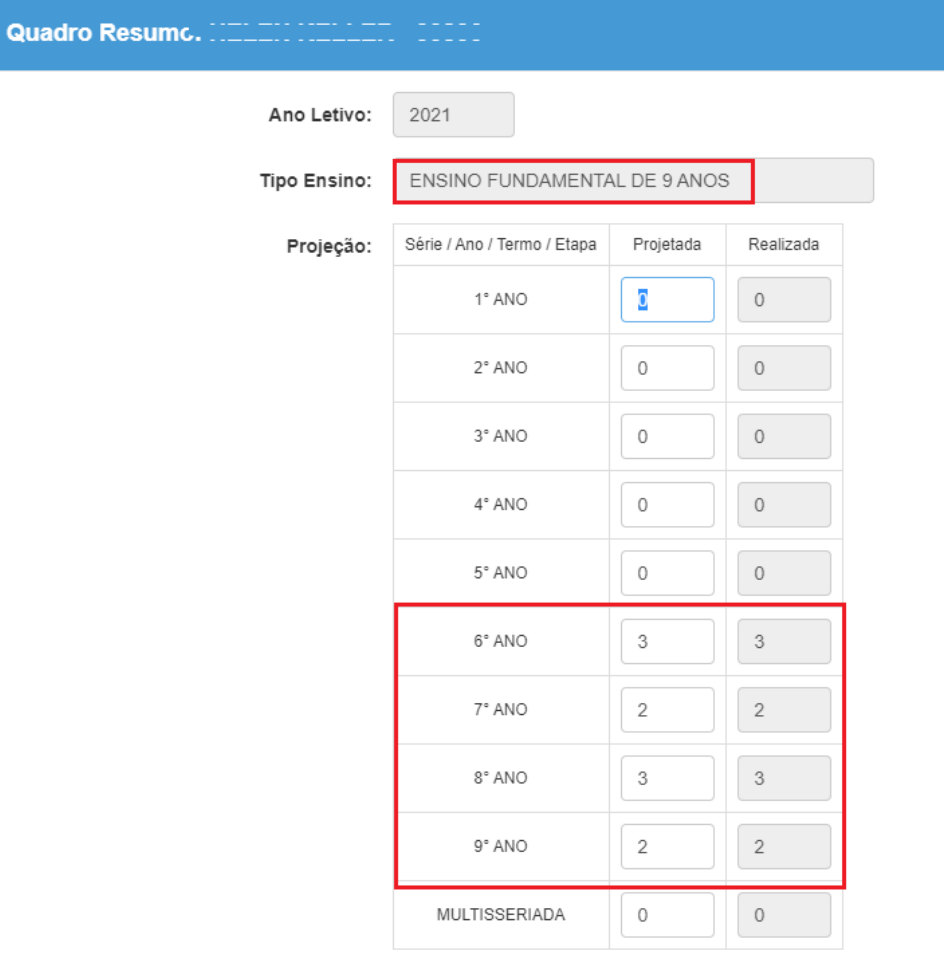

**Após realizar a coleta das classes, na tela do Quadro Resumo, será atualizada a informação de quantidade de classes coletadas ("Realizada"):**

**Salvar Voltar** 

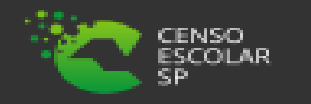

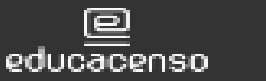

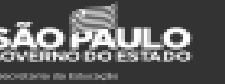

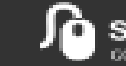

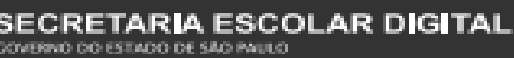

# **Dúvidas e Solicitações**

*Esperamos que esse tutorial tenha auxiliado*! Porém, se possuir outra *dúvida* ou encontrar alguma dificuldade, encaminhe uma ocorrência [https://atendimento.educacao.sp.gov.br/](mailto:ssuporte@educacao.sp.gov.br)

**Assunto da ocorrência:** CITEM – DEINF – Informação e Monitoramento **Categoria:** CGAB - Governo Aberto e Censo Escolar **Subcategoria**: Sistema de Cadastro de Alunos

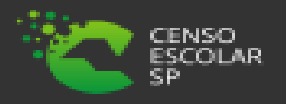

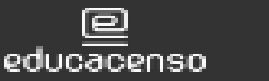

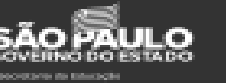

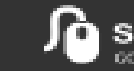

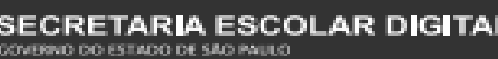

20